**คู่มือการใช้งานระบบ TPMAP**

**Link เข้าระบบ TPMAP**

# **https://tpmap.moac.go.th**

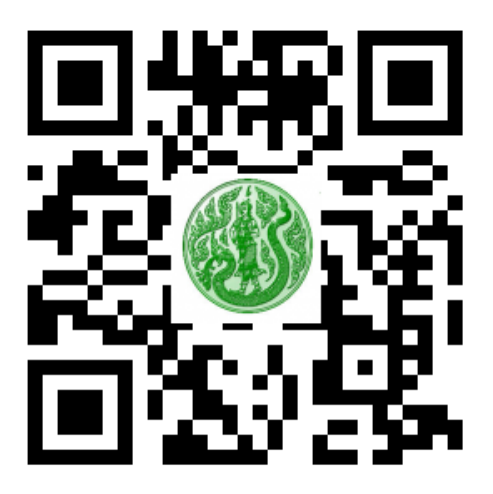

*กระทรวงเกษตรและสหกรณ์ (ส ำนักแผนงำนและโครงกำรพิเศษ)*

# **กระบวนการใช้งานระบบ TPMAP**

**(หน่วยงาน) (หน้าที่รับผิดชอบ)**

#### **ส านักงานปลัดกระทรวงเกษตรและสหกรณ์ (ส านักแผนงานและโครงการพิเศษ)**

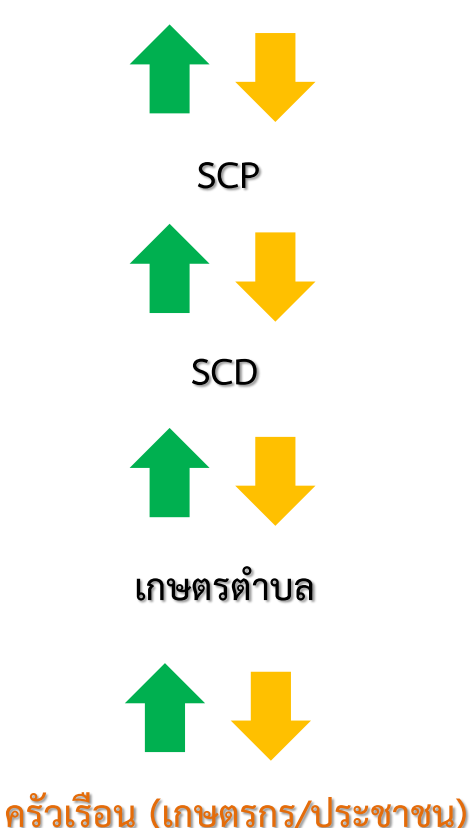

#### **ตรวจสอบรายงานจากระบบ TPMAP**

- **SCP - มอบหมายเกษตรจังหวัดพร้อมทั้ง ส่ง User / Password และคู่มือการใช้งานให้เกษตรจังหวัดเพื่อมอบหมาย เกษตรอ าเภอแต่ละอ าเภอด าเนินการ**
	- **- ตรวจสอบและรับรองข้อมูลของจังหวัด**
- **SCD - มอบหมายเกษตรต าบลส่ง User / Password และคู่มือ การใช้งานให้เกษตรต าบลทุกต าบล**
	- **- ติดตามและตรวจสอบการบันทึกข้อมูลระบบ TPMAP**

**เกษตรต าบล : บันทึกข้อมูลระบบ TPMAP**

# **รายละเอียดการบันทึกข้อมูลระบบ TPMAP**

- **1. เลขรหัสบัตรประชาชนสามารถบันทึกได้ 1 หมายเลข ต่อ 1 ท่าน กรณีที่ใส่ผิดจะไม่ให้ผ่าน และให้ใส่ใหม่จนกว่าจะถูกต้อง**
- **2. เลขรหัสประจ าบ้านสามารถดูได้จากเล่มทะเบียนบ้าน**

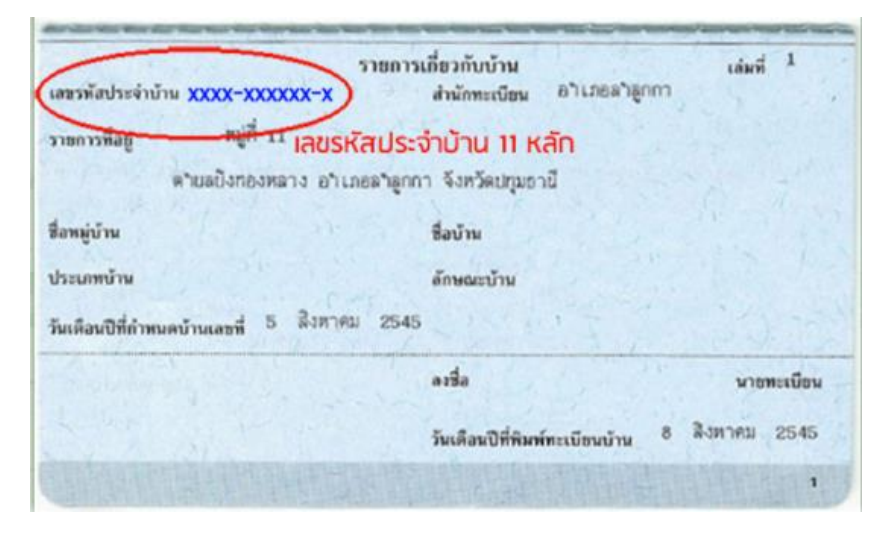

- **3. กรณีบันทึกข้อมูลผิดให้ท าการลบ Record ที่ผิดและบันทึกการส ารวจใหม่ของ Record นั้นๆ**
- **4. การใช้งานระบบผ่าน Computer (PC/Note book) ใช้บราวเซอร์ Google Chrome**
- $\textcolor{red}{\textbf{6}}$ . USER / PASSWORD ที่ใช้ในการเข้าระบบการบันทึกข้อมูลของเกษตรตำบล ขอได้จากเกษตรอำเภอ ี่ ที่รับผิดชอบตำบลนั้น โดย USER / PASSWORD จะเป็นชุดเดียวกันทั้งหมดภายใต้อำเภอนั้นๆ
- **6. การออกรายงานสามารถออกรายงานได้ 2 แบบ คือแบบภาพรวมกับแบบสรุป แต่ข้อมูลที่ได้จะอิงกับ**  USER / PASSWORD ที่เข้าระบบ เช่น ผู้เข้าใช้งานเป็นเกษตรตำบลก็จะเห็นข้อมูลรายงานเฉพาะ **ระดับต าบลเท่านั้น**

### **Computer**

#### *PC/Notebook*

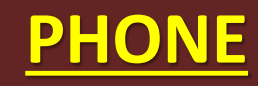

#### *Andriod/IOS*

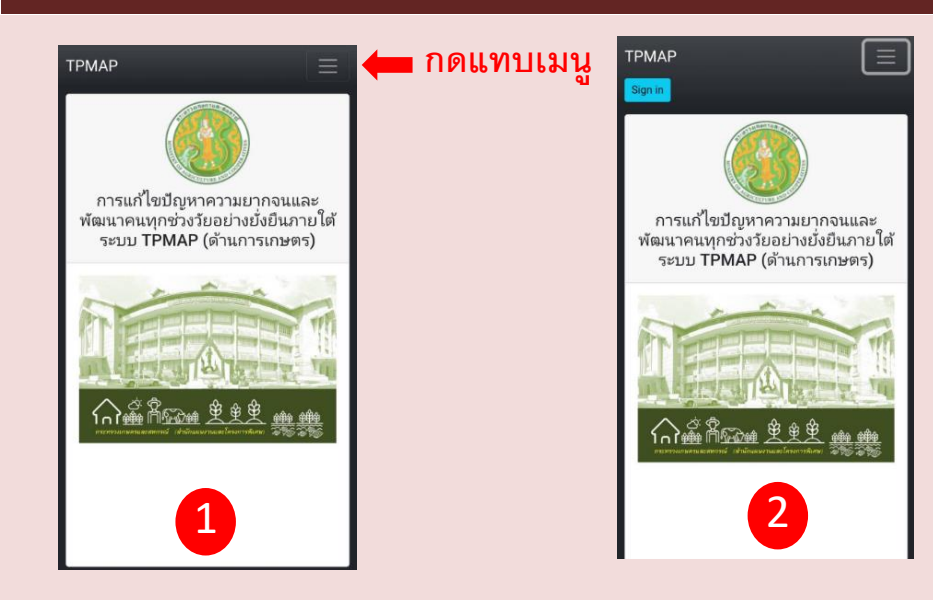

#### กด sign in แล้วใส่ username / password แล้วกด sign in เพื่อเข้าระบบ

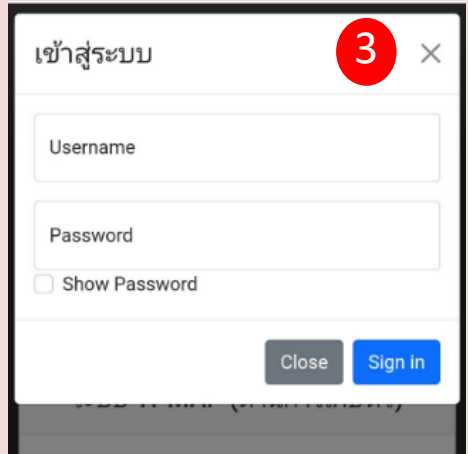

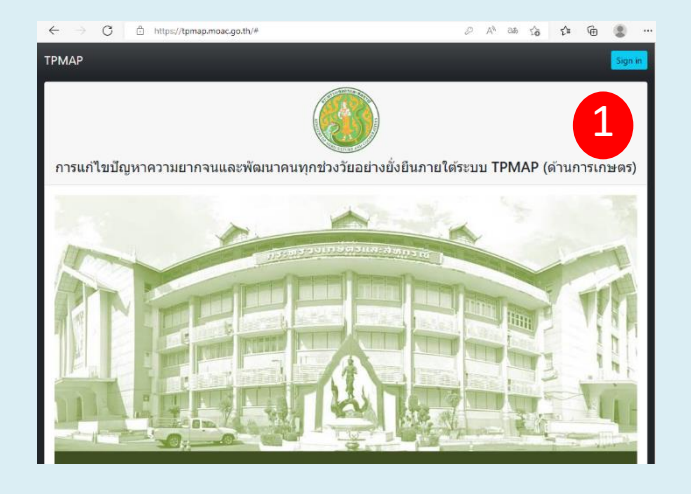

#### กด sign in แล้วใส่ username / password แล้วกด sign in เพื่อเข้าระบบ

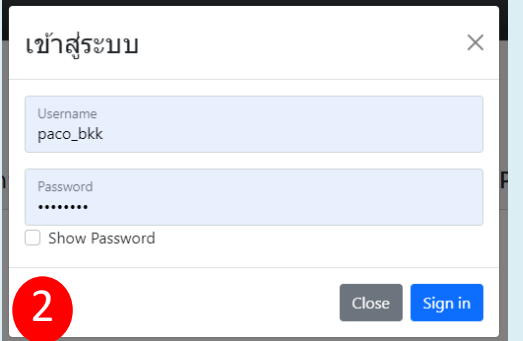

#### **Computer**

#### *PC/Notebook*

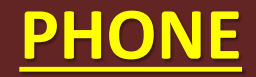

#### *Andriod/IOS*

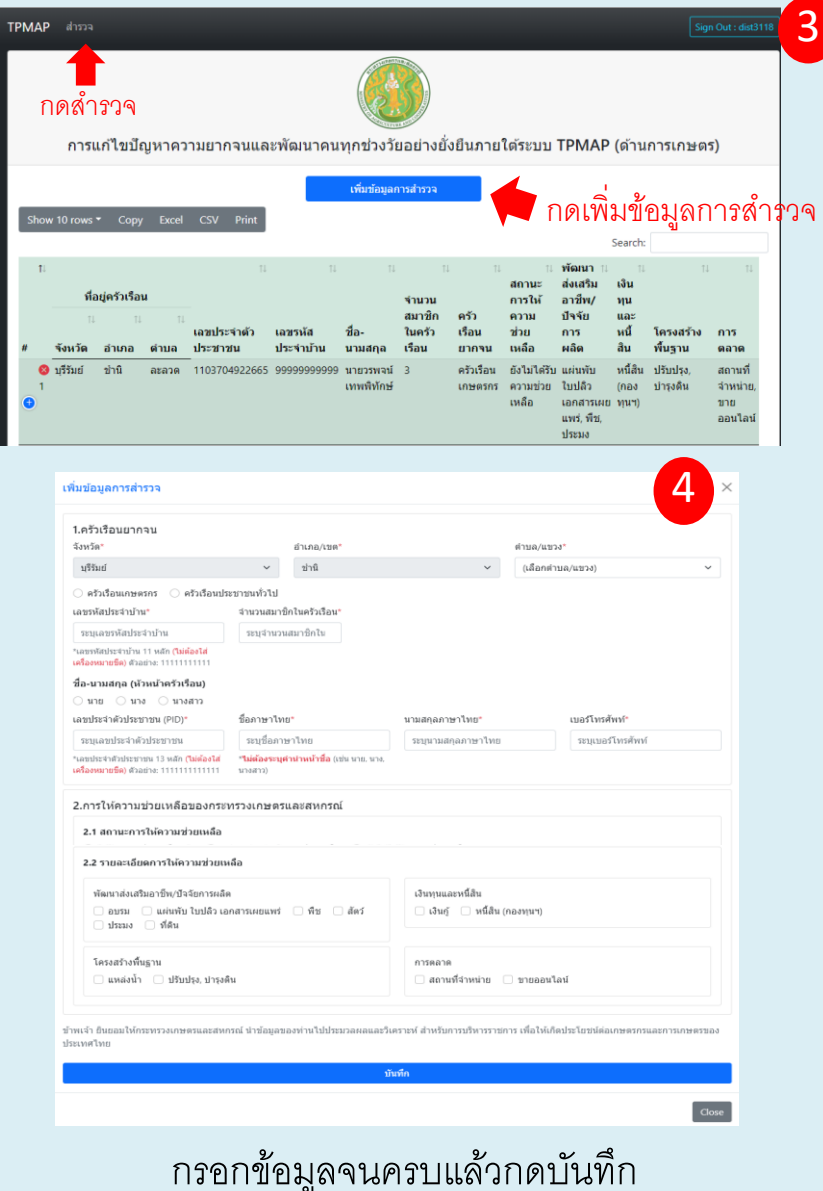

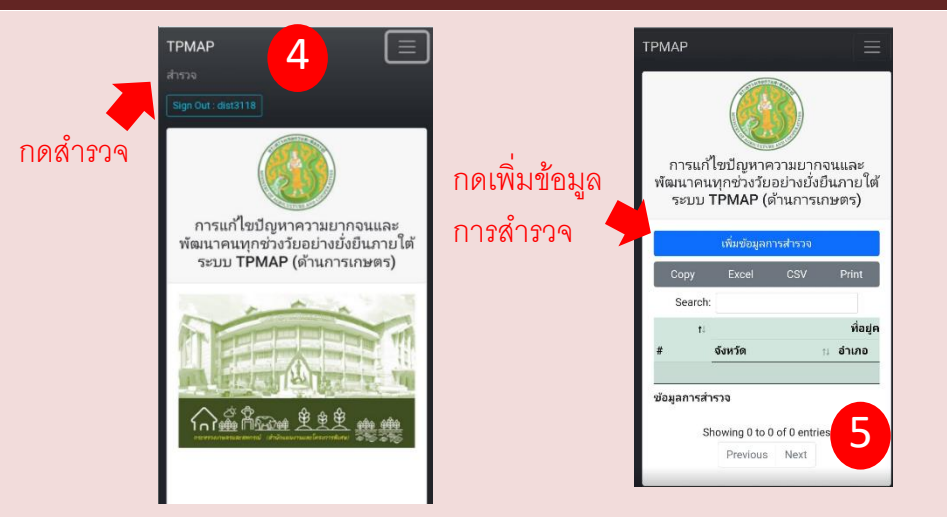

#### 6 กรอกข้อมูลจนครบแล้วกดบันทึก

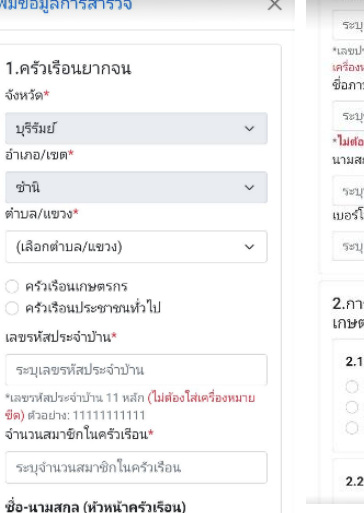

ีบนาย ⊙นาง ⊖นางสาว

เพื่

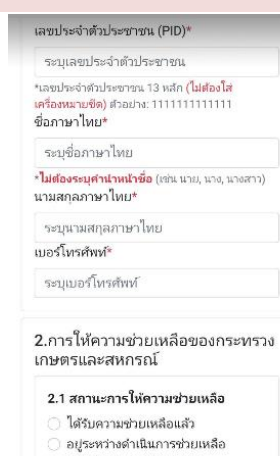

ยังไม่ได้รับความช่วยเหลือ

! รายละเอียดการให้ความช่วยเหลือ

ข้าพเจ้า ยินยอมให้กระทรวงเกษตรและสหกรณ์ นำ ข้อมลของท่านไปประมวลผลและวิเคราะท์ สำหรับ การบริหารราชการ เพื่อให้เกิดประโยชน์ต่อเกษตรกร และการเกษตรของประเทศไทย

พัฒนาส่งเสริมอาชีพ/ปัจจัยการผลิต

แพร่ ฟิช

ี ที่ดิน

เงินทนและหนี้สิน ่ | เงินกู้ | หนี้สิน (กองทุนฯ)

โครงสร้างพื้นธาน ่ แหล่งน้ำ ่ ปรับปรุง, บำรุงดิน

การตลาด ่ สถานที่จำหน่าย ่ ฃายออนไลน์

ศัตลอก แชร์ เลือกทั้งหมด คันเว็บ

สัตว์ □ ประมง

### **Computer**

#### *PC/Notebook*

## **PHONE**

#### *Andriod/IOS*

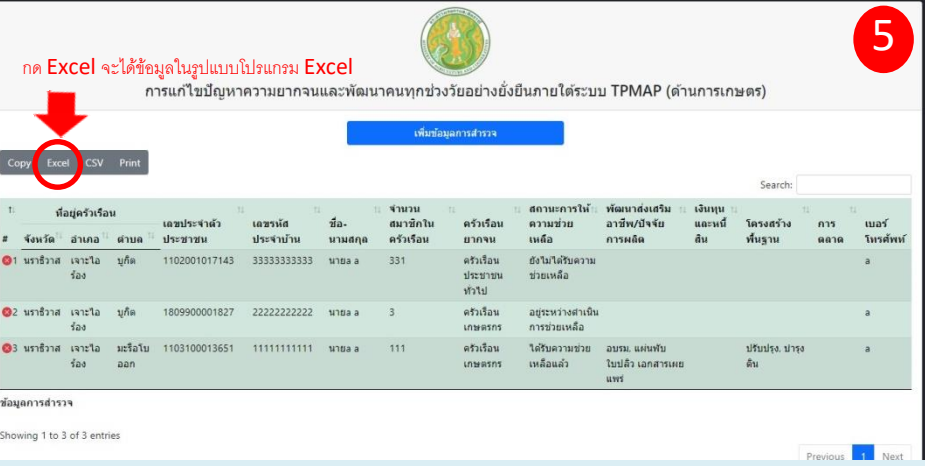

หลังจากกดบันทึกแล้วจะได้รายการข้อมูลดังภาพถ้าต้องการ แก้ไขข้อมูล/ลบข้อมูล ให้กดเครื่องหมาย กากบาทสีแดงเพื่อ ้ทำการลบ และกดปุ่มเพิ่มข้อมูลการสำรวจเพื่อทำการบันทึก ข้อมูลการสำรวจใหม่

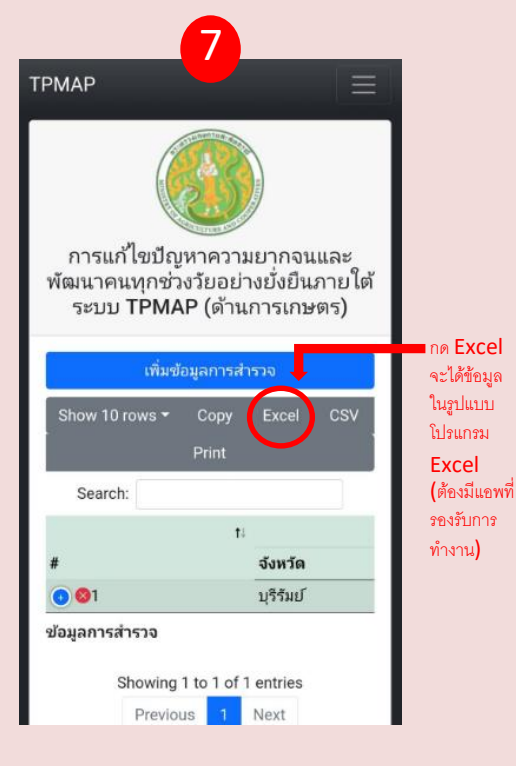

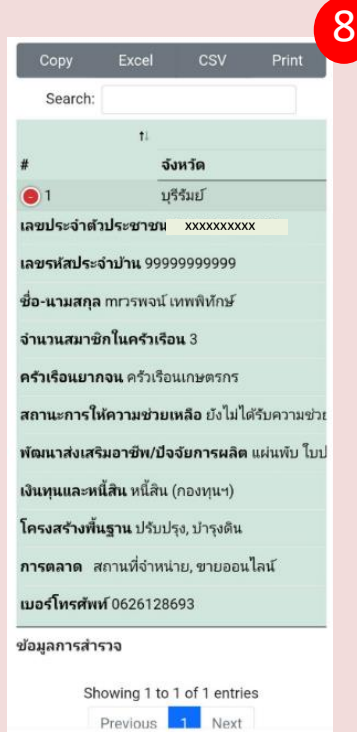

้ สำหรับมือถือเนื่องจากหน้าจอเล็ก เวลาดูรายการบันทึกจะขึ้นให้เป็น record ถ้า ต้องการดูรายละเอียดของแต่ละรายการให้กดเครื่องหมายบวกหน้า record นั้นๆ จะได้ภาพตามภาพที่ 7

หลังจากกดบันทึกแล้วจะได้รายการข้อมูลดังภาพถ้าต้องการ แก้ไขข้อมูล/ลบข้อมูล ให้กดเครื่องหมาย กากบาทสีแดงเพื่อ ้ทำการลบ และกดปุ่มเพิ่มข้อมูลการสำรวจเพื่อทำการบันทึก ข้อมูลการสำรวจใหม่

#### *Andriod/IOS* **PHONE** *PC/Notebook* **Computer**

#### **การตรวจสอบรายงานและออกรายงาน การตรวจสอบรายงานและออกรายงาน**

 $\frac{1}{2}$  and  $\frac{1}{2}$ 

 $\check{~}$ 

 $\checkmark$ 

 $\checkmark$ 

 $\blacktriangleleft$ 

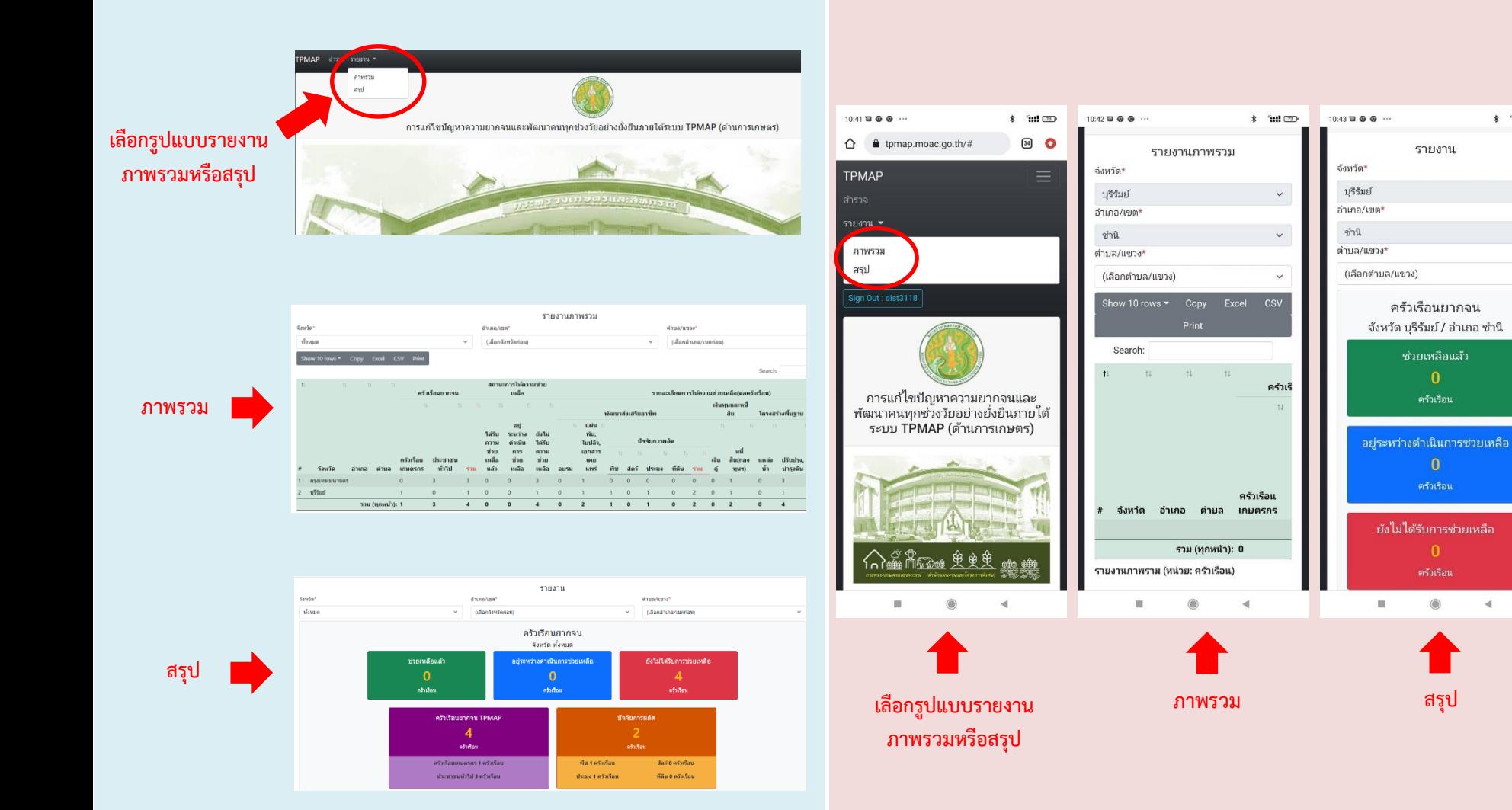